# Anleitung "Videokonferenzen mit WebEx"

# Einleitung

# Was ist eine Videokonferenz?

Eine Videokonferenz bildet 3 wesentliche elektronische Bereiche der beruflichen Kommunikationstechnik ab:

- ‐ Sprachkommunikation Diese kann man vergleichen mit einer herkömmlichen Telefonkonferenz – nur das Sprache und Ton über das Internet zwischen Notebooks, Tablets oder Smartphones erfolgt.
- ‐ Bildübertragung Die beteiligten Personen können sich während der Kommunikation live sehen. Dadurch fließen wie im persönlichen Gespräch Einflüsse über Mimik und Gestik in die Diskussion mit ein.
- ‐ Dokumenten‐Betrachtung Über die gemeinsame Sicht auf den Bildschirm eines Teilnehmers können Dokumente, Webseiten, etc. diskutiert werden.

## Was ist WebEx?

WebEx ist eines der professionellen Videokonferenzsysteme und wird von der Firma CISCO angeboten. Neben den o.g. Möglichkeiten einer Videokonferenz bietet dieses System zusätzlich die Möglichkeit, dass sich Teilnehmer, die gerade keine WebEx‐Software nutzen können, einfach per Telefonnummer in die Konferenz einwählen. Natürlich können diese dann nur sprachlich an der Konferenz teilnehmen.

### Ich wurde zu einer Sitzung eingladen – was muss ich tun?

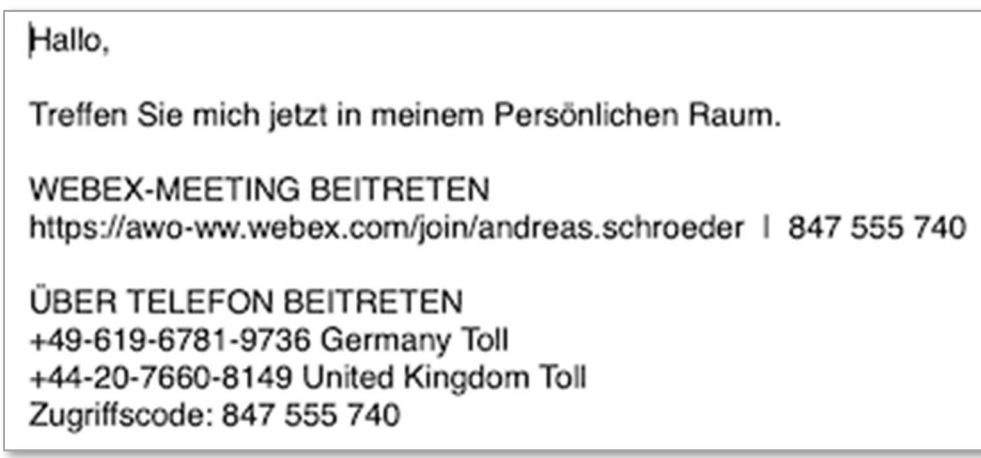

Wenn Sie nur per Telefon (nur Sprache) teilnehmen wollen, wählen Sie die angegebene Rufnummer für Deutschland. Für die Teilnahme an der Videokonferenz klicken Sie auf den Link unter "WEBEX-MEETING BEITRETEN".

Durch Aufruf des Links zur Teilnahme am Meeting aus der Einladungs‐E‐Mail führt beim ersten Mal, also einmalig, zur Aufforderung des Downloads der WebEx‐Software.

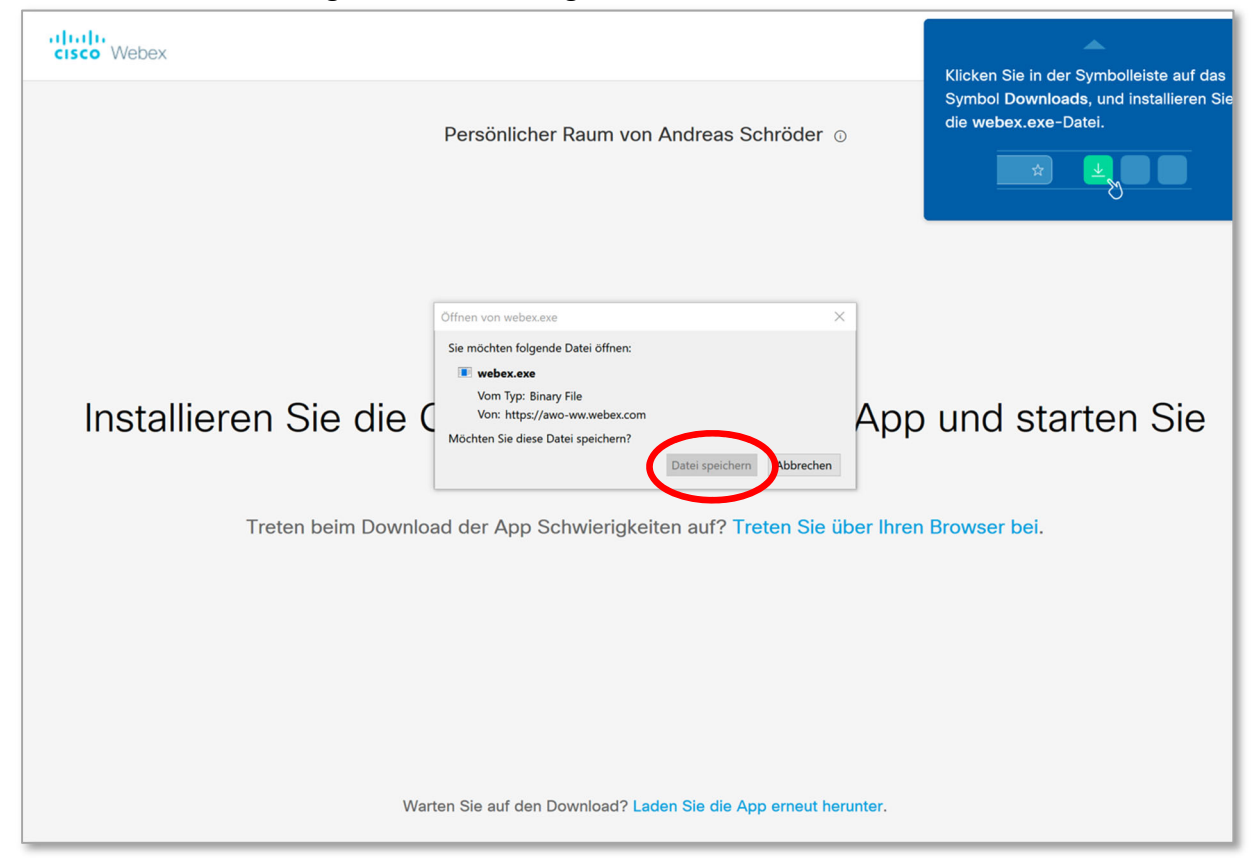

Dies Software wird installiert – es werden keine Admin‐Rechte benötigt.

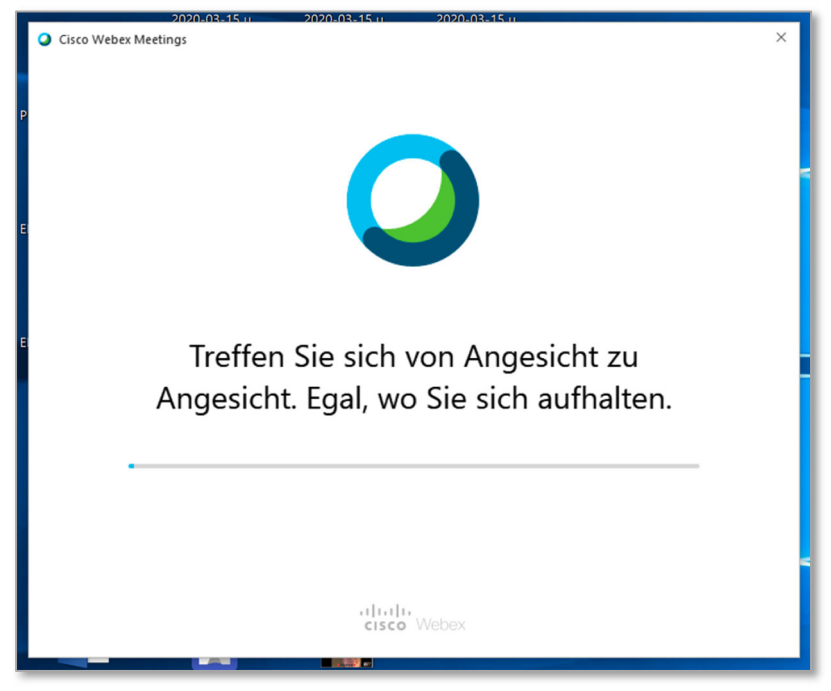

Nach der Installation der Software gibt der Gast seinen Namen und seine E‐Mail‐Adresse an:

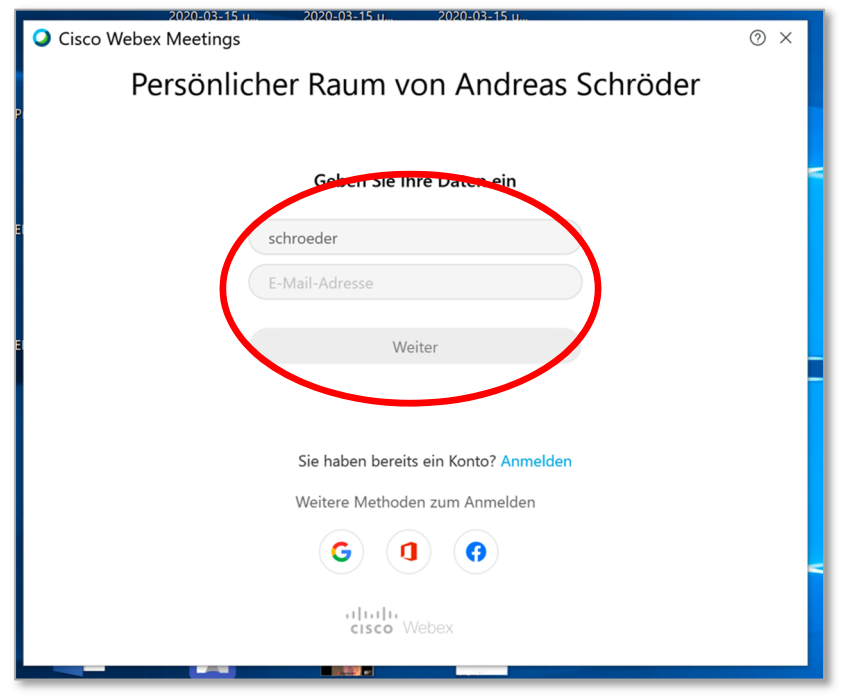

Die Information über "Neuerungen" kann übersprungen werden (ist ja alles neu).

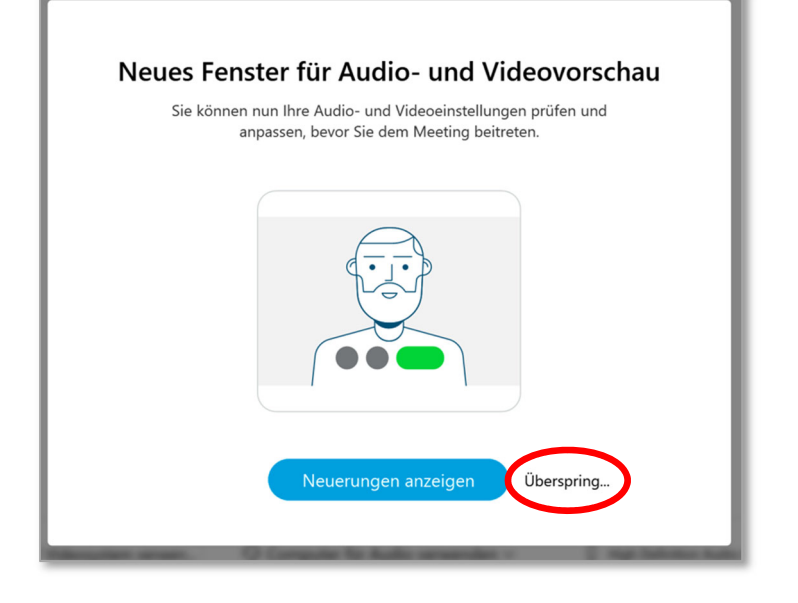

### Jetzt ist der Gast Teilnehmer der Konferenz.

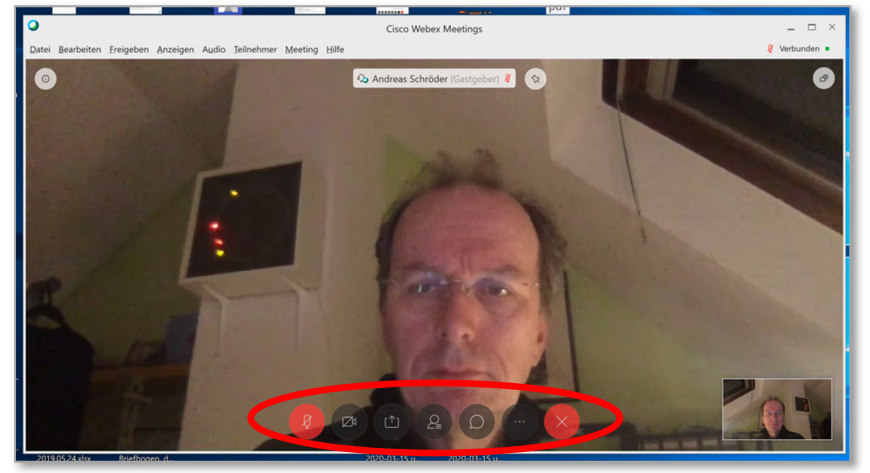

Durch Bewegung der Maus über das Fenster, erscheinen die Menü‐Buttons.

### Gast‐Teilnahme mit Smartphone bzw. Tablet

Durch Aufruf des Meeting‐Raums aus der Mail heraus…

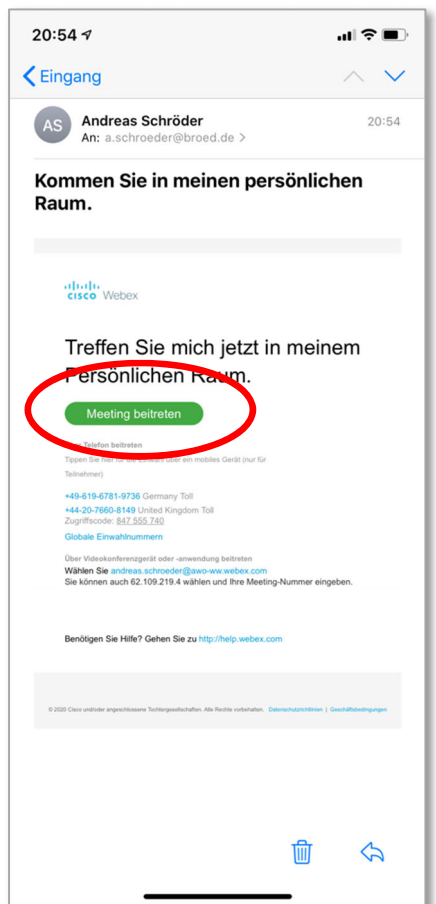

… wird die Möglichkeit der direkten telefonischen Teilnahme angeboten. Sinnvoller ist die verlinkte Installation der WebEx‐App – dies ist nur einmalig notwendig.

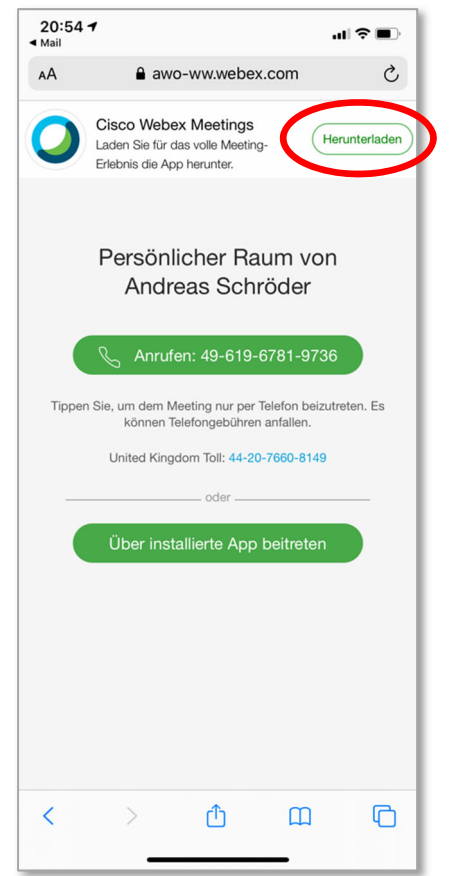

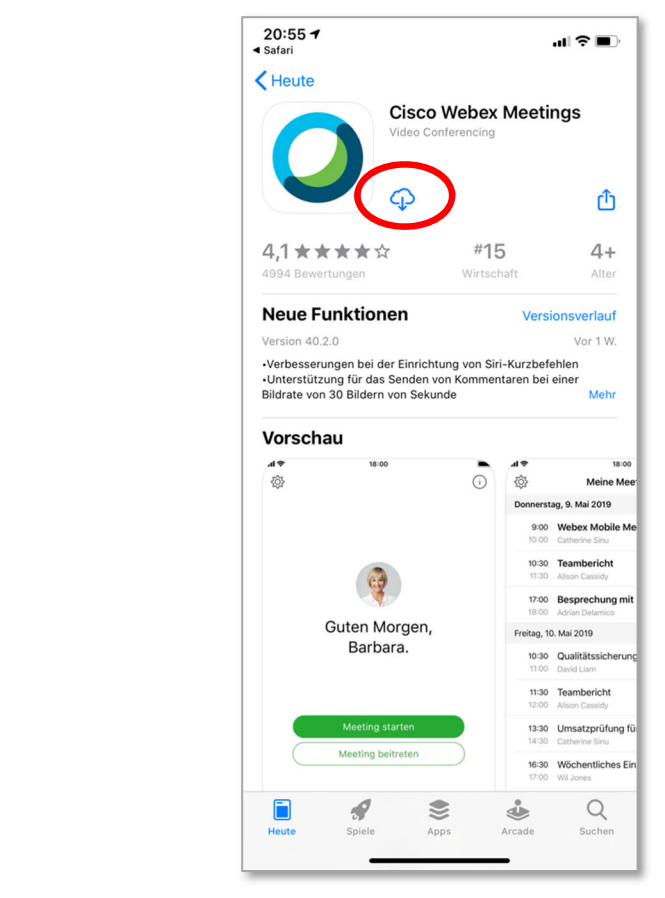

Nach der Installation sollte der Aufruf aus der E‐Mail erneut erfolgen. Damit erscheint dann ab jetzt immer automatisch die WebEx‐App.

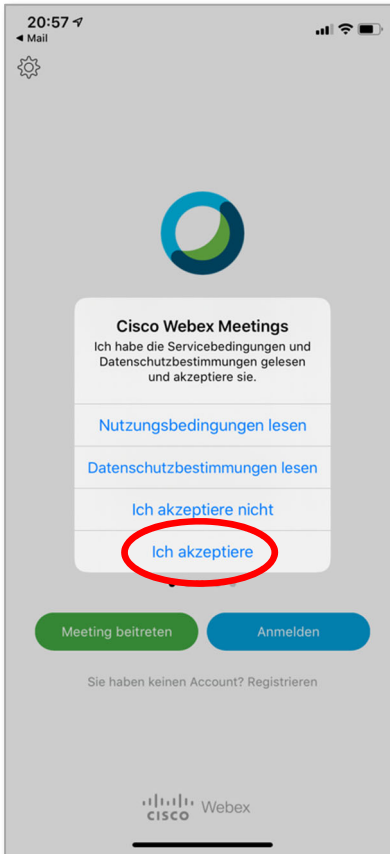

Durch Angabe seines Namens und der E‐Mail‐Adresse gelangt man in den Raum.

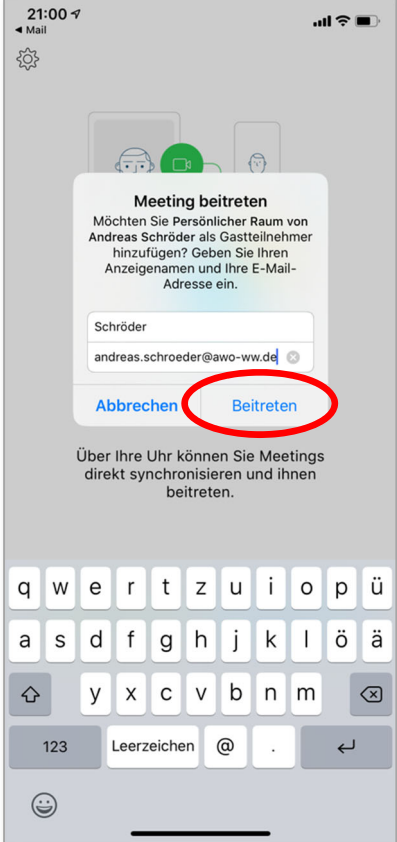

Der Zugriff auf Mikrofon, Kamera und Benachrichtigungen sollte erlaubt werden.

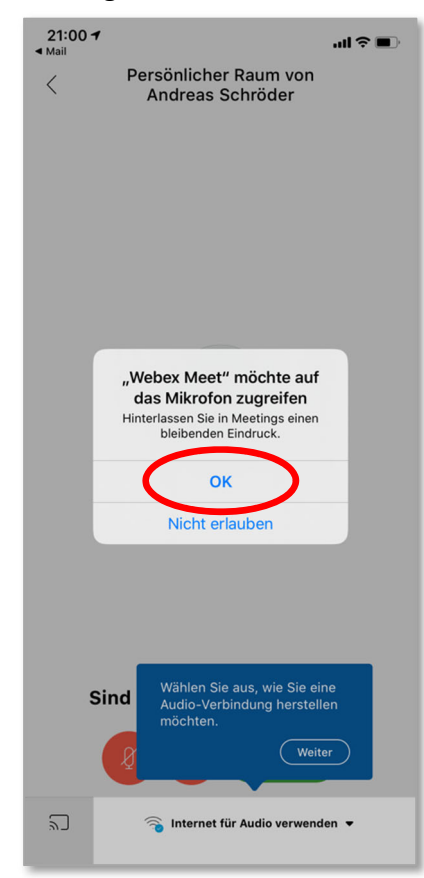

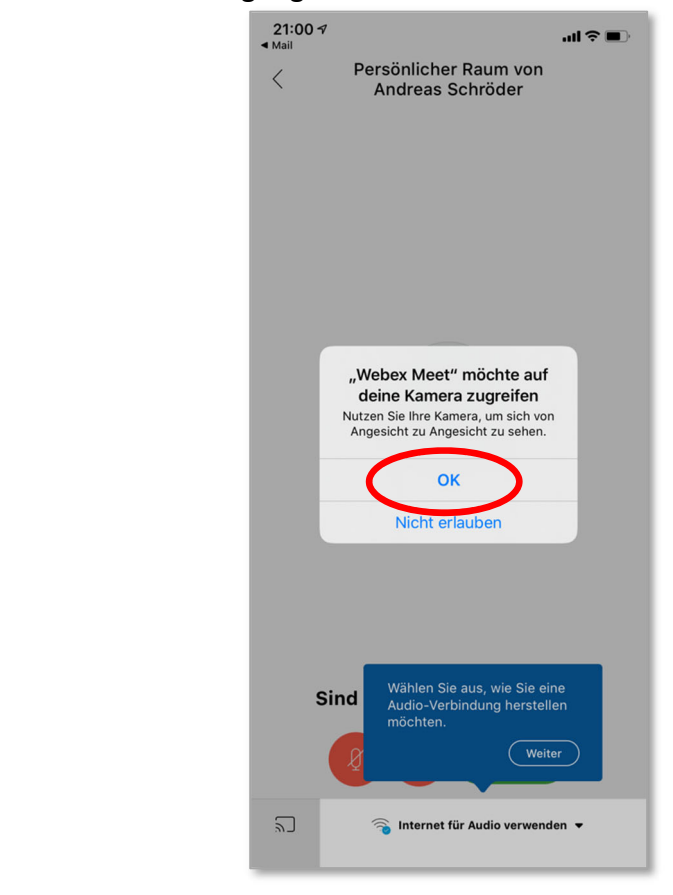

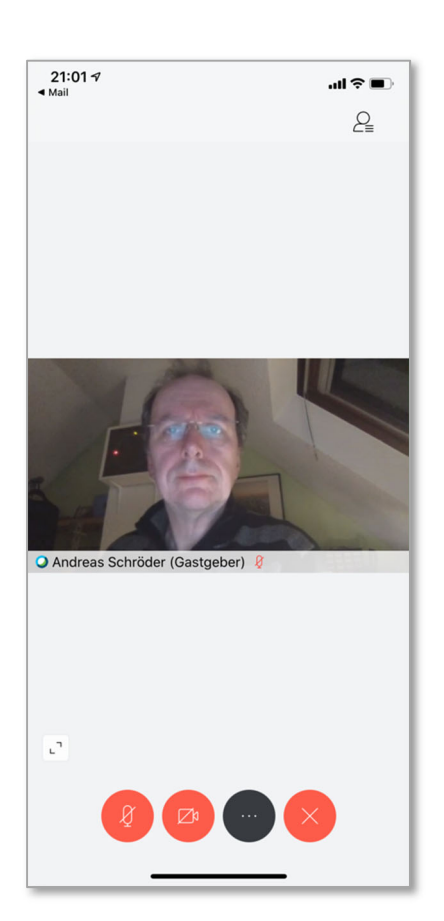